#### How to use the ICOH Private Area

The Private Area has been developed with the aim of assisting and providing ICOH members with more benefits and tools. In line with the ICOH goal of foster scientific knowledge and exchange among researchers and professionals, the Private Area has been designed taking into consideration the web architecture of social networks. In fact, the new ICOH Private Area connects ICOH Members allowing them to share all the relevant information. They can choose to make available contact information, Cv, photos, etc. In addition to this, ICOH 2009 Key Notes are now available in a dedicated section and only ICOH Members registered to the Private Area are entitled to access the full presentation contents.

The main aim is to create a scientific platform where contents are shared and developed among the major scientific professionals in the field of Occupational Health.

#### The procedure to access

## STEP 1 – FIRST LOGIN

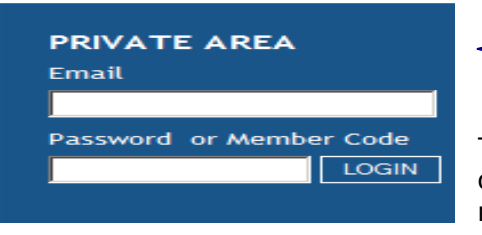

Insert e-mail address and member code (LOGIN).

The system will automatically send you a password (that could be of course changed at your earliest convenience) to be used for the next logins to the ICOH website.

## STEP 2 – ICOH MEMBER CORNER

The first page displayed is your private page where you can check your contact information

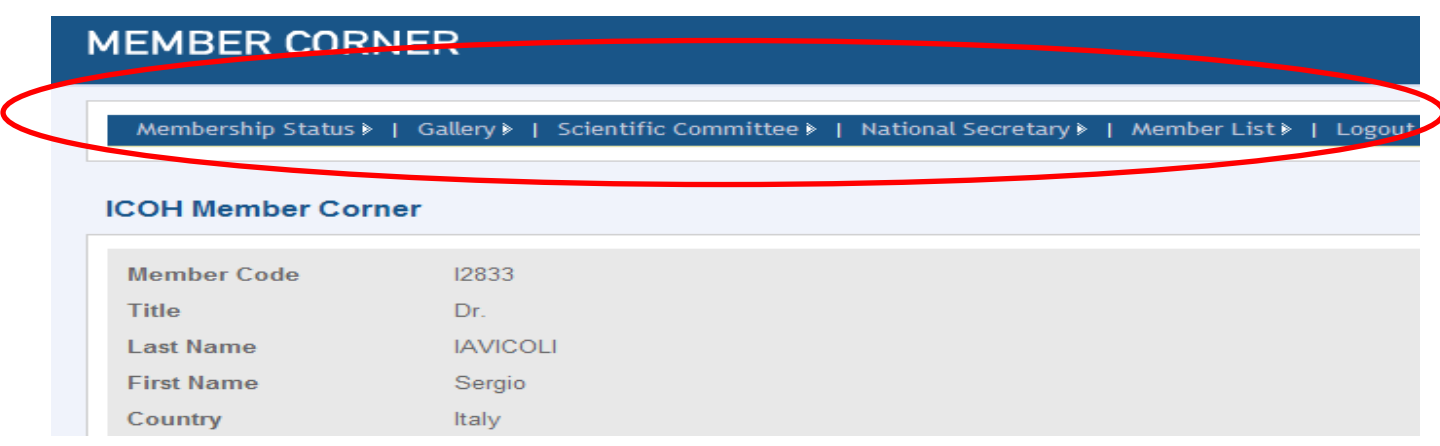

and update your affiliation to the Scientific Committees you belong to

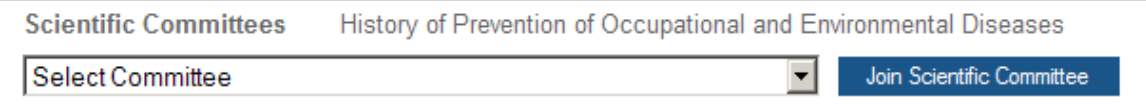

## STEP 3 – SHARE INFORMATION WITH THE OTHER ICOH MEMBERS

You can upload photo and curriculum and decide what kind of information to share with the other members. By clicking on the change status buttons you allow other members to view the relevant data.

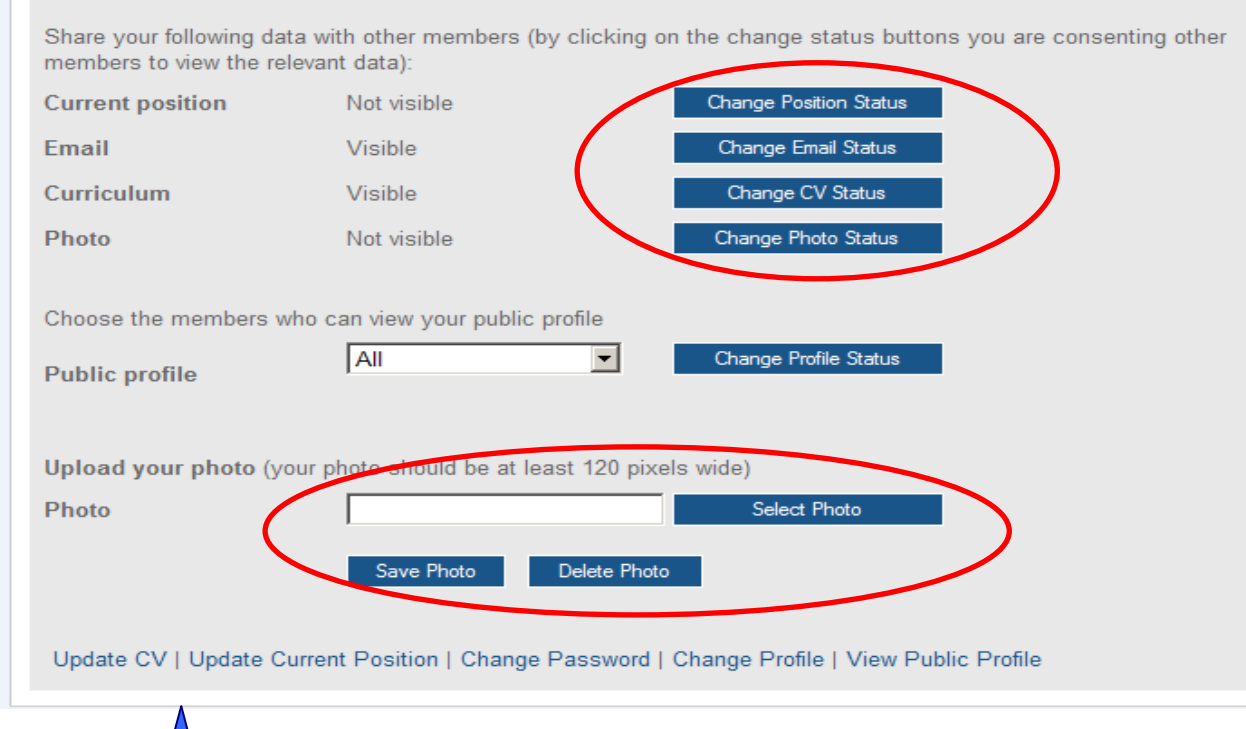

 Furthermore, ICOH Members are also allowed to change their contact information by using the links at the bottom of the page.

# STEP 4 – ONLINE PAYMENT

In the ICOH Member Corner page click on the section payment status.

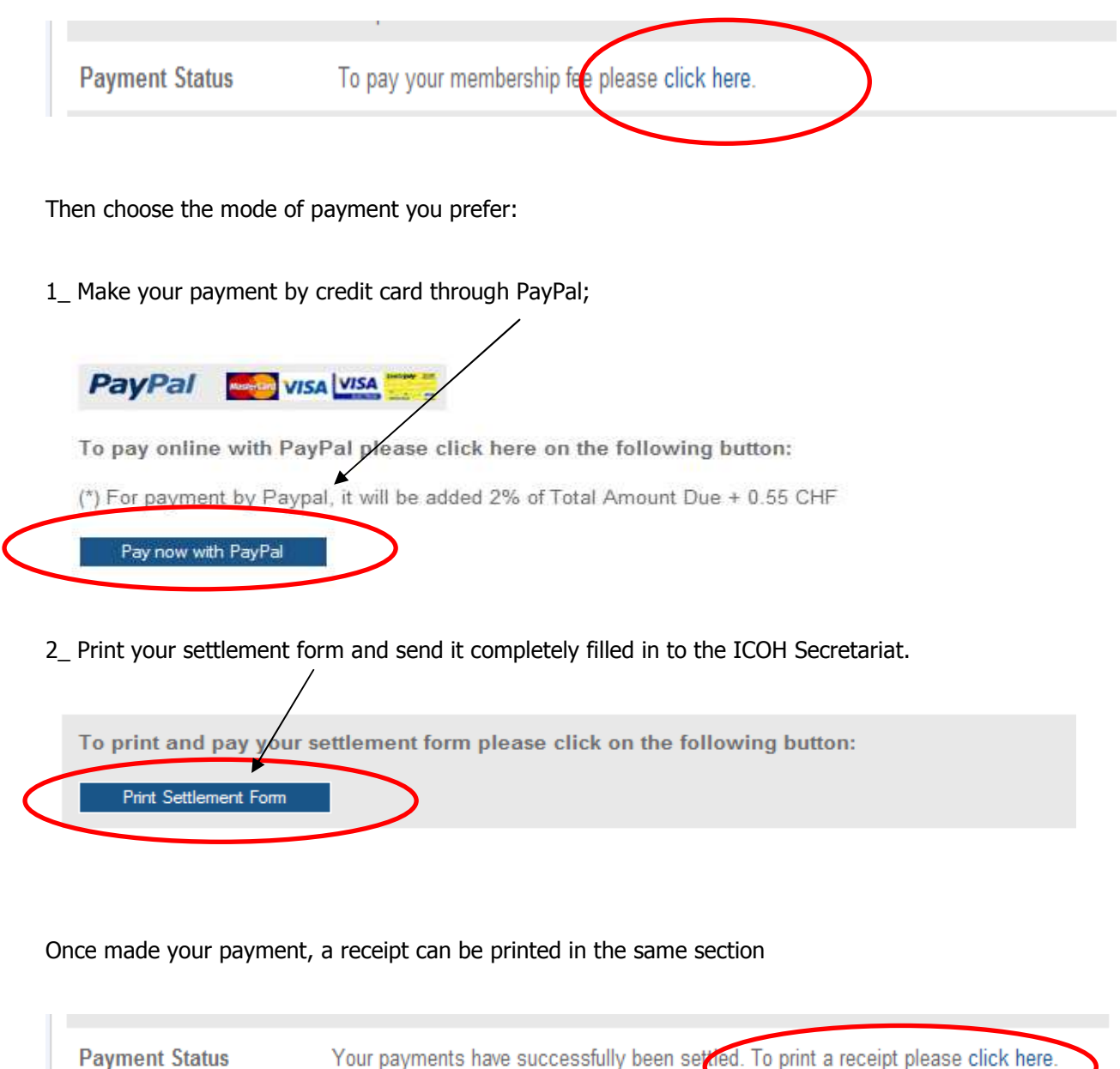

All ICOH Members are kindly invited to use these new functions in order to increase internal communication.